**University of Lethbridge Printing Services**

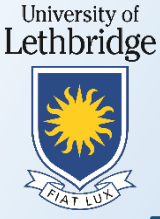

**Printing to Follow-You using the "***campus on anc-printing1"*  **print queue**

## **Things to know before you start:**

- The "*campus on anc-printing1*" print queue is set by default to print black & white. If you do not change any settings, your colour document will print and be charged as black & white
- Although many of the Ricoh devices on campus are colour, some are black & white only, all documents released at the black & white device will print black and white.
- Printed files are held at the server until released at a Ricoh device. Files are deleted after 24 hours if not printed.
- Public access Ricoh devices are labeled to indicate if they are colour or black & white.

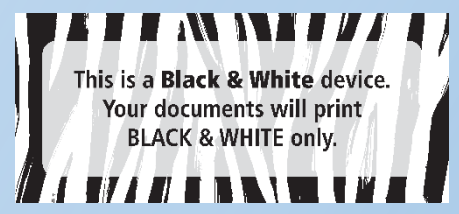

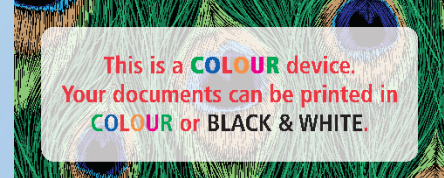

## **Printing a colour document**

If you want your document to print in colour, follow these steps:

Select "File" then "Print", select "campus on anc-printing1" as your printer. Depending on the application, it may be different in appearance.

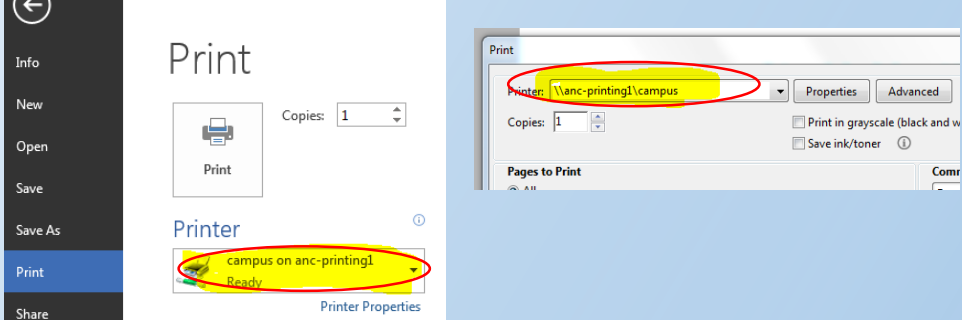

Click "Properties" and then from the "Color / Black & White" drop down select "Color", click OK.

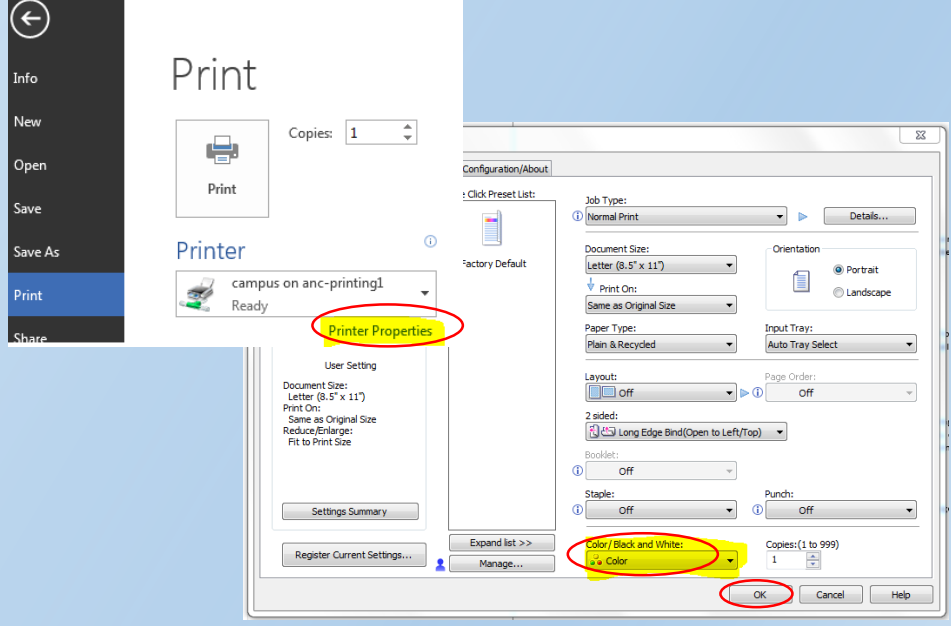

**Releasing a print job at the Ricoh device**

**LOG IN**

- Faculty / Staff enter your copier PIN on the key pad.
- Students swipe your UofL ID Card through the card reader on the right side of the device (you must have funds available on your Bridge Buck account).
- Community users (Library) must purchase a Bridge Bucks Card to print or copy. Swipe the card through the card reader on the right side of the device.
- Select the "Follow-You" print icon, select the print jobs you want to release, click "Print" or "Start".

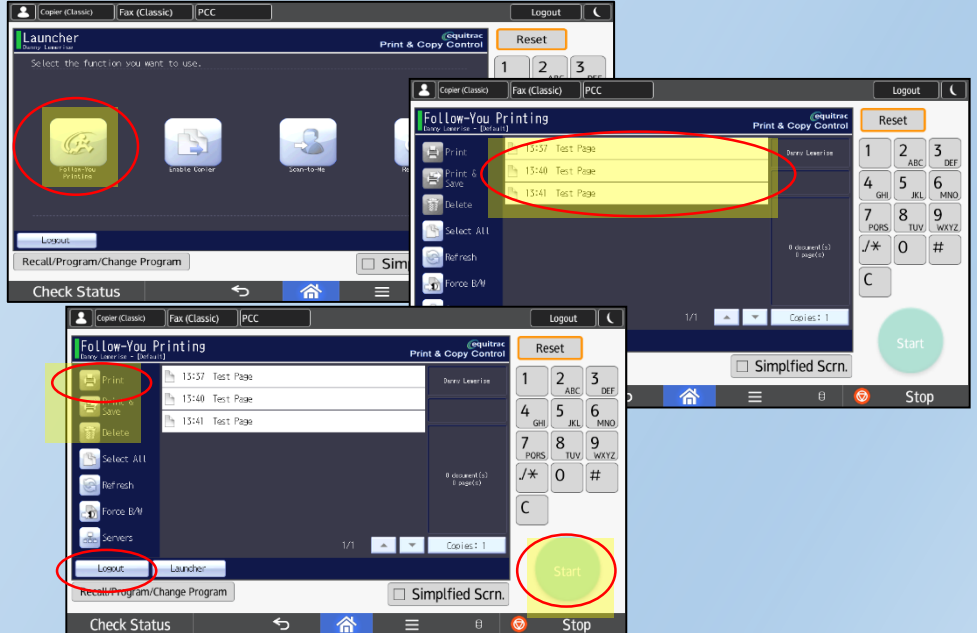

## **BE SURE TO LOG OUT!**

From the Follow-You print screen, press the Logout tab in the bottom left of the screen.